# **Comment faire un Mailing A partir d'une feuille Calc**

*Diffusé par*

*Le Projet Documentation OpenOffice.org*

# Table des matières

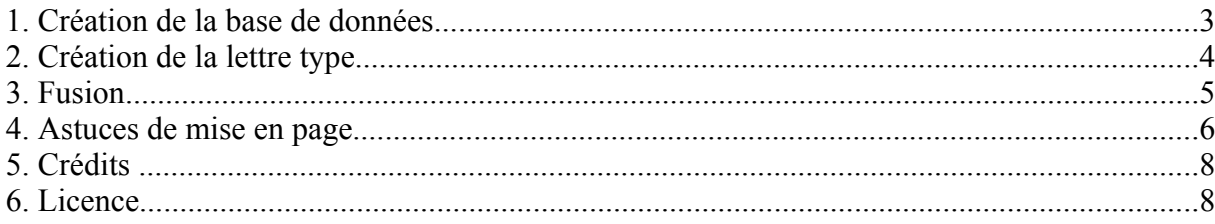

### **1. Création de la base de données**

Pour effectuer un mailing sous OpenOffice.org, vous devez obligatoirement transformer votre feuille de calcul en source de données afin de pouvoir l'afficher dans le Beamer.

Une fois votre feuille complétée, cliquez sur **Fichier – Enregistrer sous**, enregistrez-la dans le répertoire désiré au format (.sxc). Vous pouvez maintenant fermer votre classeur.

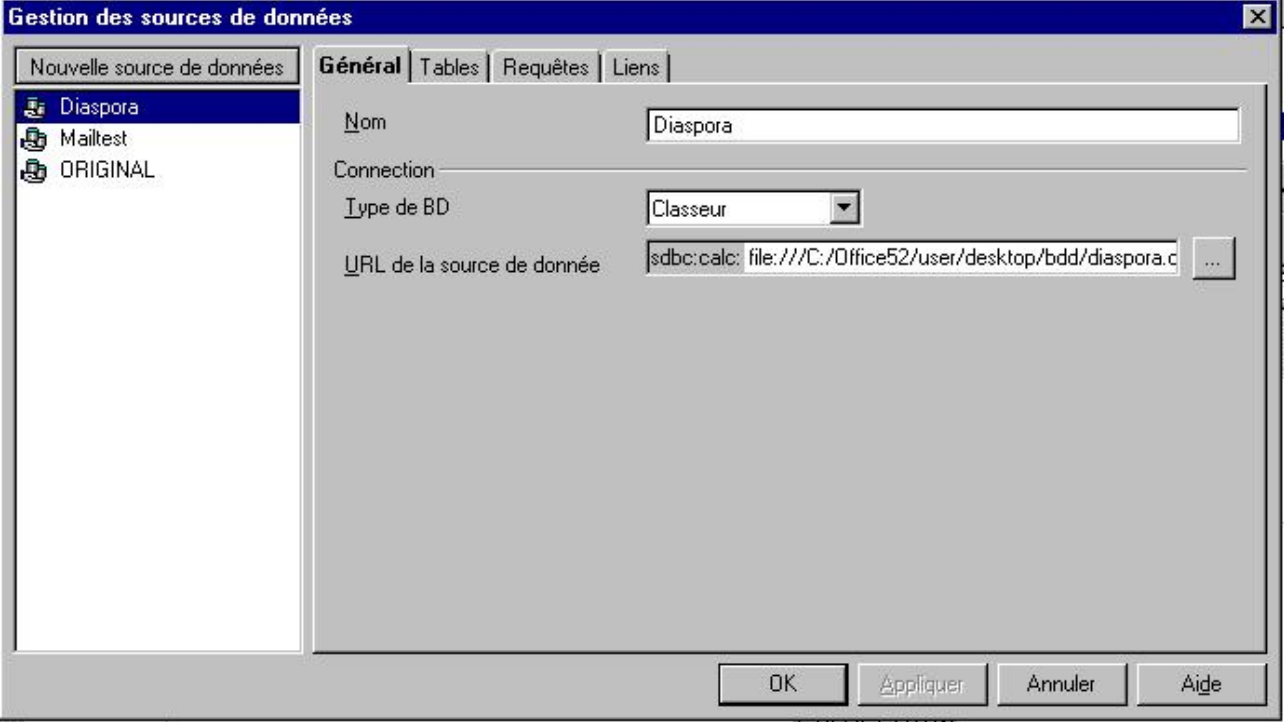

Dans le menu **Outils**, cliquez sur **Source de données** :

A gauche s'affichent les tables déjà créées et repérées par le gestionnaire de base de données. Il ne vous reste qu'à aller sélectionner la votre pour la faire figurer.

- Cliquez sur '**Nouvelle source de données**'.
- Dans la partie de droite, donnez lui un nom.
- Sous **Connexion**, indiquez le Type de document qui va vous servir de base de données. Ici, dans le menu déroulant, nous choisissons '**Classeur**'.
- Sous l'onglet **Tables**, vérifiez que le nom de votre feuille de classeur apparaît bien coché
- Voilà, appuyez sur '**OK**', votre feuille est maintenant utilisable pour vos mailing.

### **2. Création de la lettre type**

- 1. Ouvrez un nouveau document texte : **Fichier Nouveau Texte**
- 2. Tapez le corps de votre lettre. Vous n'avez aucunement besoin de rentrer le champs d'adresses pour le moment. Vous pouvez mettre une petite étoile (\*) à l'emplacement de l'adresse pour vous aider pour la mise en page de votre lettre.
- 3. Une fois cette lettre saisie, enregistrez-la. Laissez là affichée à l'écran.
- 4. Dans le menu '**Affichage**', sélectionnez '**Source de Données**' (ou tapez sur **F4**)

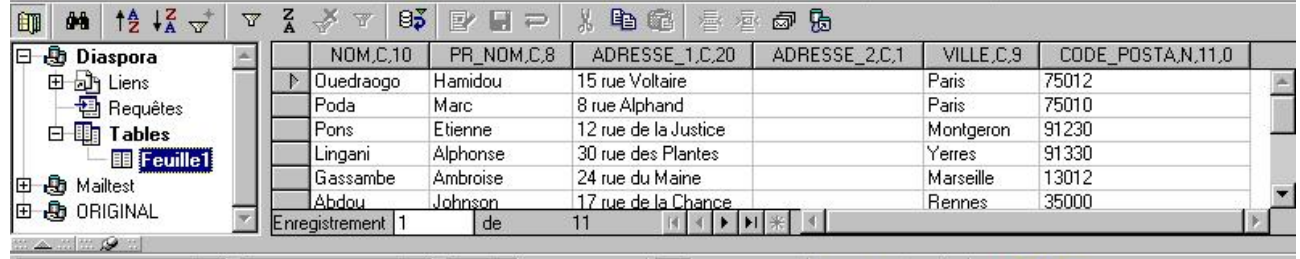

Vos sources de données s'affichent dans le Beamer, il ne vous reste plus qu'à choisir celle sur laquelle vous voulez travailler :

- Cliquez sur la petite croix à côté du nom de votre table pour déployer son arborescence. Et cliquez sur le nom de votre table, vous voyez s'afficher nom de champs et enregistrements dans la partie droite du Beamer.
- Il n'y a plus qu'à ajouter les champs dans votre document type et le tour sera joué !
- Cliquez sur le champ **Nom** de votre table.

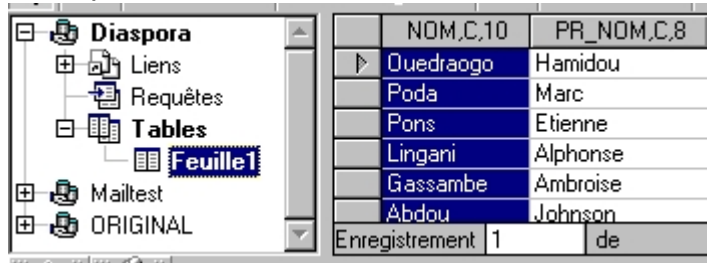

Sans relâcher votre doigt, glissez votre souris jusqu'à la première étoile repère que vous avez placée dans votre document. Le champ s'affiche dans votre document :

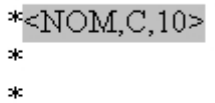

Faites un espace et procédez de même pour le champ **Prénom**. Poursuivez sur la ligne

en-dessous pour les autres champs de l'adresse.

Une fois tout vos champs placés, vous êtes maintenant fin prêt pour la fusion.

#### **3. Fusion**

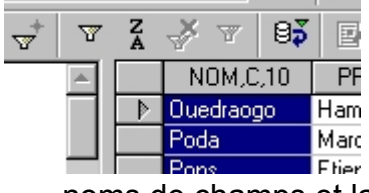

- 1. Sélectionnez les enregistrements dont vous avez besoin :
- 2. Soit vous voulez tout sélectionner , dans ce cas, vous appuyez sur le carré gris qui fait l'intersection entre les

noms de champs et la case de sélection des enregistrements. Soit vous ne voulez que quelques enregistrements dans ce cas, vous appuyez sur la case de sélection des enregistrements, celle où figure un rectangle gris pour l'enregistrement actif.

Pour sélectionner plusieurs enregistrements dispersés dans votre table, maintenez la touche **CTRL**, en même temps que vous effectuez votre sélection.

Il ne vous reste plus qu'à effectuer votre mailing :

Dans la barre d'outils du Beamer, l'avant dernière icône représente des enveloppes, cliquez dessus pour avoir accès aux différents supports de sortie :

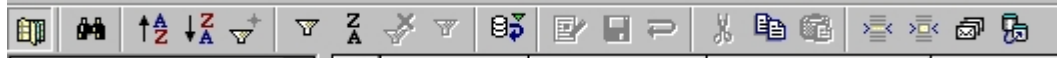

#### Vous accédez au menu suivant :

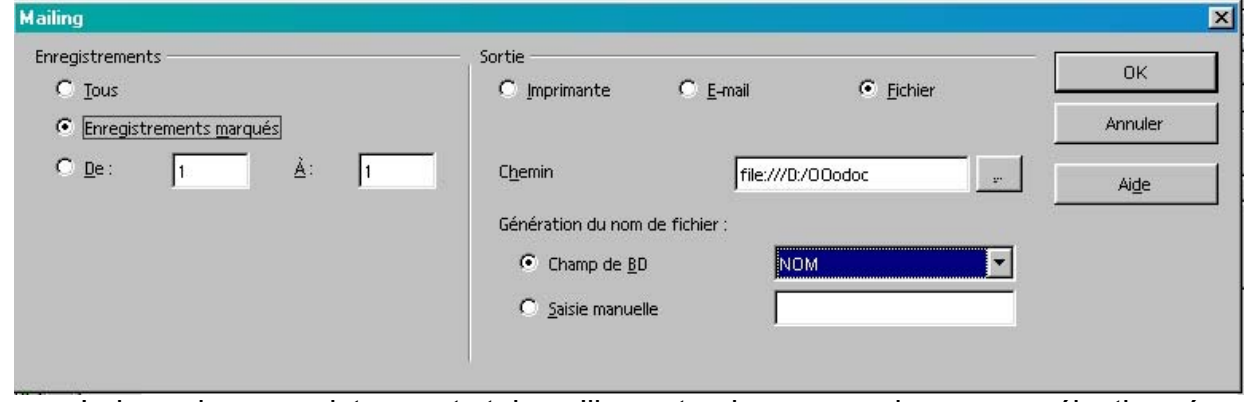

- Laissez les enregistrements tels qu'ils sont puisque nous les avons sélectionnés précédemment.
- Ensuite choisissez le périphérique de sortie sur lequel vous désirez sortir votre mailing.

Si vous choisissez 'Dans un fichier', comme dans notre exemple, vous devez indiquez le chemin du fichier en cliquant sur l'icône avec les trois petits points, vous pouvez ainsi naviguez dans l'arborescence jusqu'à votre fichier.

Le mailing va créer un document par enregistrement. Vous pouvez choisir de nommer ce document par n'importe quel champ de votre base de données.

Eh bien voilà, opération réussie, votre mailing est terminé !

#### **4. Astuces de mise en page**

Difficile avec la façon que nous venons d'employer de contrôler que votre lettre type est bien disposée. Tous les noms rentrent-ils bien dans la ligne désirée ? Ne manque-t-il pas un espace dans un champ ? Comment faire lorsque certaines adresses sont sur deux lignes et d'autres sur une seule ligne pour ne pas laisser une ligne vide ? Autant de questions auxquelles nous allons maintenant répondre.

*Comment contrôler la bonne mise en page de la lettre type ?*

Vous avez la possibilité de visualiser vos enregistrements dans la page avant de lancer le mailing.

Pour ce faire, observez la barre d'outil du Beamer :

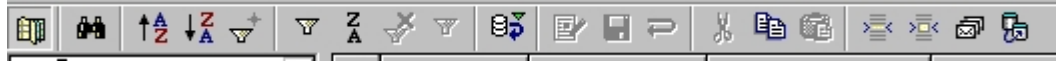

La troisième icône en partant de la droite s'appelle '**Données dans les champs**'.

Sélectionnez un enregistrement et cliquez sur l'icône, les champs de votre lettre type vont se remplir de l'enregistrement sélectionné.

Vous pouvez répéter l'opération autant de fois que nécessaire pour contrôler la mise en page et ajuster votre lettre type pour qu'elle puisse correspondre à toutes les adresses.

N'oubliez pas de resélectionner les enregistrements qui doivent faire l'objet du mailing lorsque vous avez terminé vos vérifications.

*Comment sauter les lignes d'adresses vides ?*

Admettons que dans notre table, le champ '**ADRESSE\_2**' ne soit pas toujours rempli.

Placez votre curseur devant le champ '**ADRESSE\_2**' dans votre lettre type. Appuyez sur la combinaison de touches **CTRL+F2** pour ouvrir la boîte de dialogue d'instructions de champs.

Cliquez sur l'onglet '**Fonctions**'.

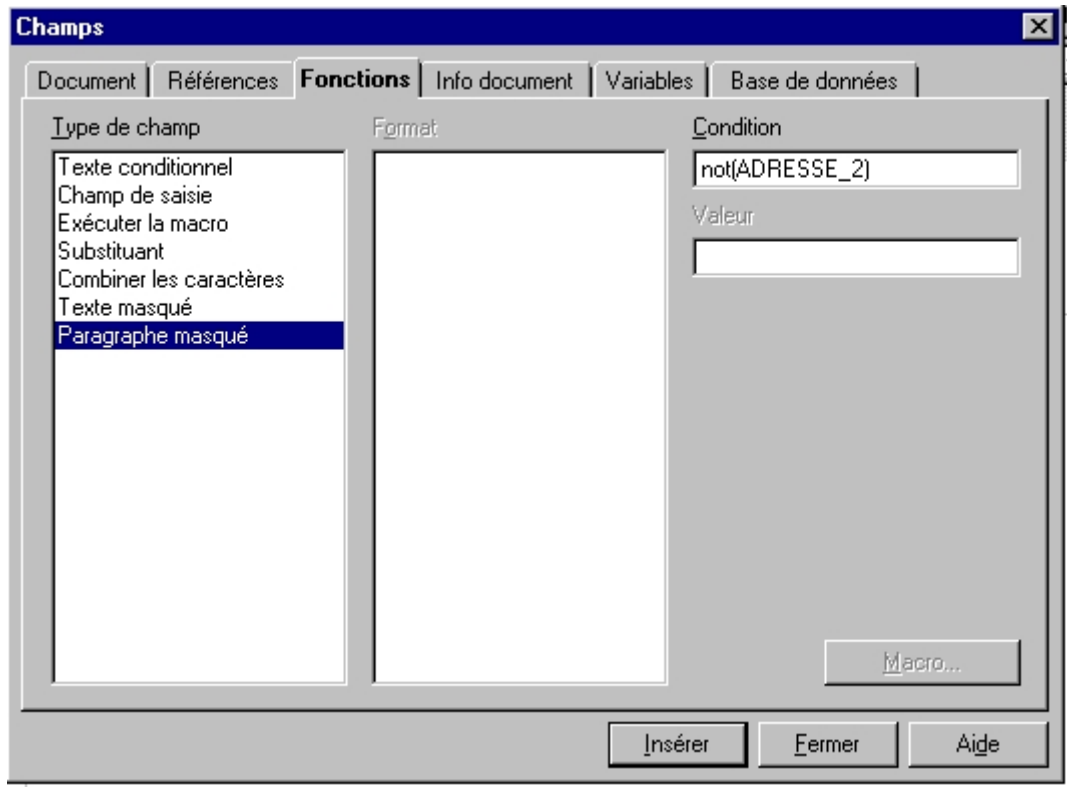

Sélectionnez le Type de champ '**Paragraphe masqué**' et insérez comme Condition '**not(nom du champ)'**. Dans notre exemple cela donne not(ADRESSE\_2). Cliquez ensuite sur le bouton Insérez pour insérer l'instruction dans votre document.

# **5. Crédits**

**Auteur**: Sophie Gautier

**Remerciements à :** Guy Capra pour son soutien et ses encouragements permanents.

**Intgr par**: N/A

**Dernières modifications** : 16 Avril 2002

**Contacts**: OpenOffice.org Documentation http://fr.openoffice.org

**Translation**: N/A

## **6. Licence**

#### **Appendix**

#### **Public Documentation License Notice**

The contents of this Documentation are subject to the Public Documentation License Version 1.0 (the "License"); you may only use this Documentation if you comply with the terms of this License. A copy of the License is available at *http://www.openoffice.org/licenses/PDL.html*.

The Original Documentation is Comment Faire un Mailing à Partir d'une Feuille Calc. The Initial Writer of the Original Documentation is Sophie Gautier Copyright (C) 2002*.* All Rights Reserved. (Initial Writer contact(s): sgauti $@$ cenatrin.bf).

 $\frac{1}{\text{Contribution(s)}}$ <br>
ed by  $\frac{1}{\text{are Copyright (C)}}$  [Insert vear(s)]. All Rights Reserved. (Contributor Portions created by are Copyright (C) contact(s): [Insert hyperlink/alias]).

NOTE: The text of this **Appendix** may differ slightly from the text of the notices in the files of the Original Documentation. You should use the text of this **Appendix** rather than the text found in the Original Documentation for Your Modifications.